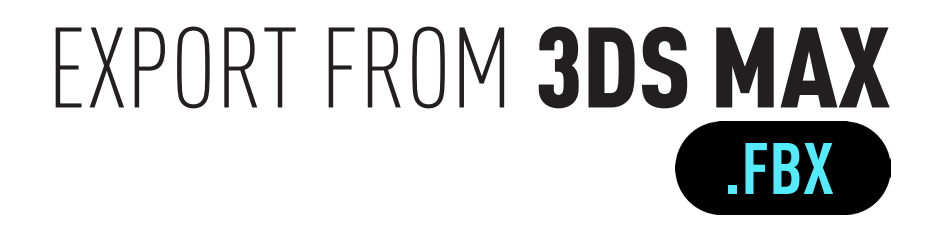

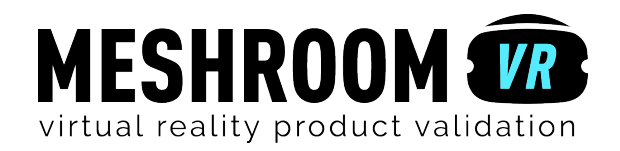

# Step < APPLY MATERIALS

#### Add 3DS MAX material to differentiate different parts. **\***

Meshroom VR uses the different materials applied by 3DS MAX to your model to identify the different parts. On each part, you will be able to drag'n'drop a Meshroom VR material.

Be sure that each part of your 3D project is associate to a material.

To apply your materials:

Select the part with a left-click. Display the material dialog box by clicking on the icon on the top right. Select the required material (standart or customized) then drag & drop it directly on the part selected.

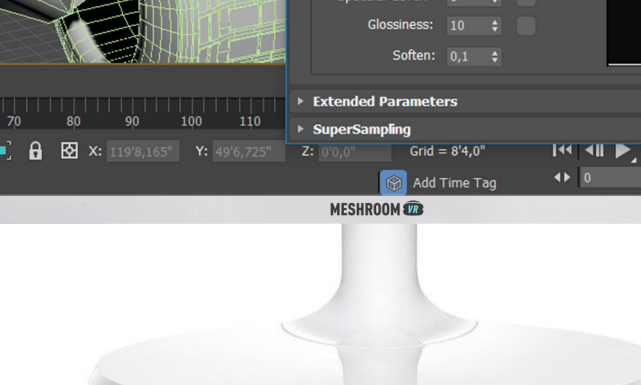

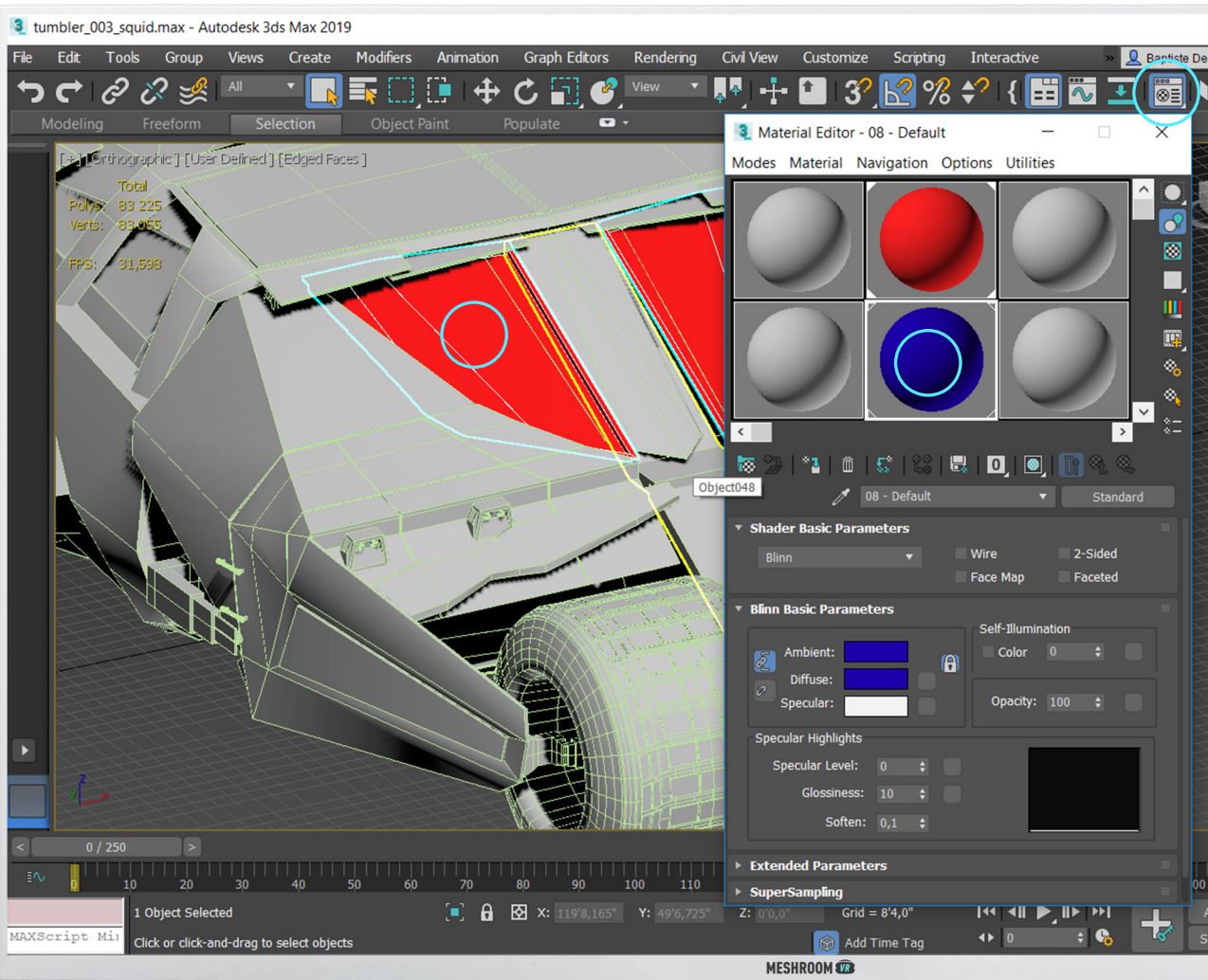

# Step 2 FORMAT EXPORT

### Export only what you need!

Remove all useless objects from your export. If you want to validate the exterior shape of a design, it would be useless to import all the machinery hidden inside!

To export your 3D project:

#### (Select only surfaces you want to export)

Go to > File > Export > Export. Select FBX File (\*.fbx) in Save astype. Click on Save. A FBX export window appears. Go to Include > Geometry then check Smoothing groups, TurboSmooth, Triangulate and Preserve edge orientation. Click on OK.

3 tumbler 003 squid.max - Autodesk 3ds Max 2019 File Tools Group Edit Create Modifiers Animation **Graph Editors** Rendering Scripting Interactive Conten New Reset Object Pa  $\blacksquare$  $Ctrl + 0$ Edged Faces 1 **Open Recent** 3 Select File to Expo View Image File...  $+100$ Save  $Ctrl + S$ Modifié le 看 Save As.. **Relation** 19/06/2018 14:48 Dossier de fichier Object Type *Crise ranks* 324-400 25/05/2018 12:12 Dossier de fichie Save Copy As... **FeedbackHr** 09/01/2018 15:23 Dossier de fichie Vitchen 15/06/2019 10:29 Dorrier de fichien **Box** Burea Save Selected MeshRoomV 19/06/2018 13:31 Dossier de fichier Modèles Office 05/12/2017 09:4 Dossier de fichie ħ Sphere Archive skofile2 15/06/2018 14:00 Dossier de fichier ibliothèai Soda DDE EIL 04/12/2017 09:29 Dorrier de fichien Cylinde 11/06/2018 11:12  $\overline{\phantom{a}}$ steamy Dossier de fichiers 324-400 25/05/2018 12:12 **3D Object** 951 Kg  $C^{\alpha}$  PC 15/06/2018 10:28 3D Object 6831 Ko Kitcher Export  $\overline{\omega}$  sknfile? 15/06/2018 14:00 3D Object 6.832 Ko  $\blacktriangleleft$ Teapot Export Résea **TextPlus** Send to <sup>3</sup> FBX Export (Version: 2019.0)  $\times$  <sub>ad Color</sub> Reference Game Exporter.. File Properties Preferences.. Exit  $0/250$ 130 140 150 180 1 Object Selected Œ. **A M X:** 397'8,565" **Y:** 51'8,86"  $Z: 0$  $Grid = 8'4,0'$  $\mathbf{R}$  and  $\mathbf{R}$  and MAXScript Mi Add Time Tac Click or click-and-drag to select objects **MESHROOM** 

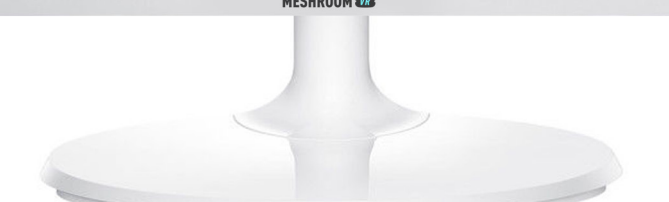

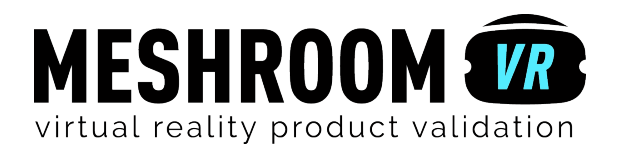